# STEP BY STEP INSTRUCTIONS FOR REGISTERING WALKERS Version 6 Mar 2024 STEP BY STEP INSTRUCTIONS FOR<br>
REGISTERING WALKERS<br>
Version 6 Mar 2024<br>
Before Registering – make sure you know:<br>
• Details of each walker - Name, Address, DOB/Age, contact details -<br>
• The distances they will each be walk **STEP BY STEP INSTRUCTIONS FOR**<br> **REGISTERING WALKERS**<br> **Version 6 Mar 2024**<br> **Definition on Walker - Name, Address, DOB/Age, contact details - phone & email.**<br> **• Name/phone. • Name/phone.**<br>
• Emergency contact for them w

- phone & email.
- The distances they will each be walking.
- 
- parent/guardian.
- Have a team name if creating or joining a team.
- Have a credit or debit card ready.

Then from the Registration Page on the Walk The Test Way web Site click the 'Register Now' button to transfer to the ACTIVE registration system.

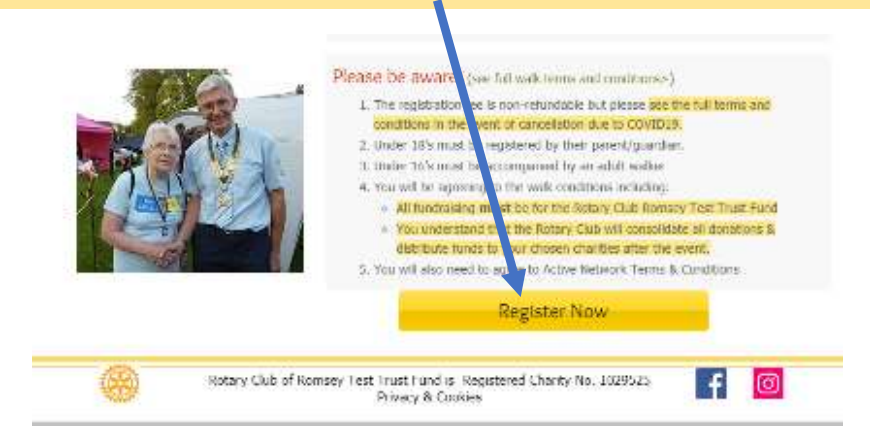

Step 1 – Enter the number of adult and Under 18 walkers you<br>want to register in this session want to register in this session

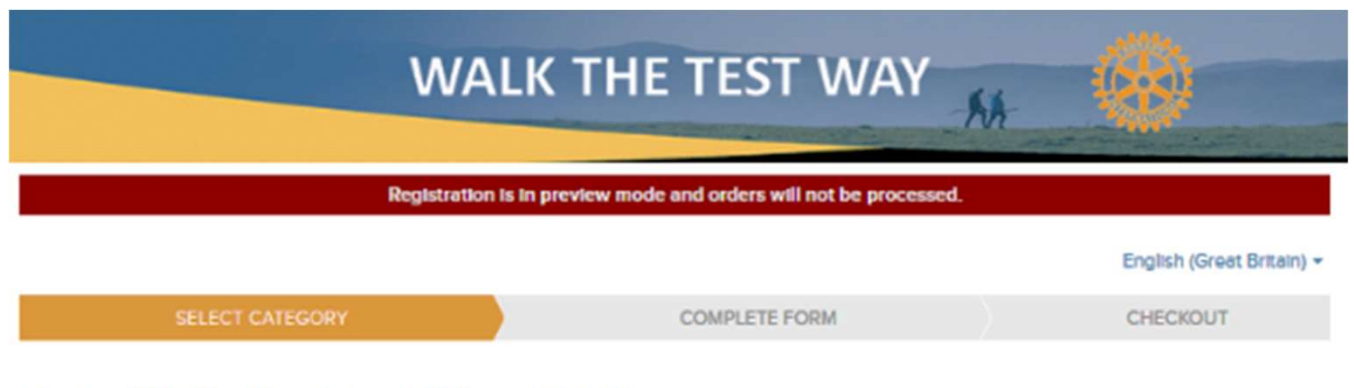

# Beta Walk the Test Way 2021

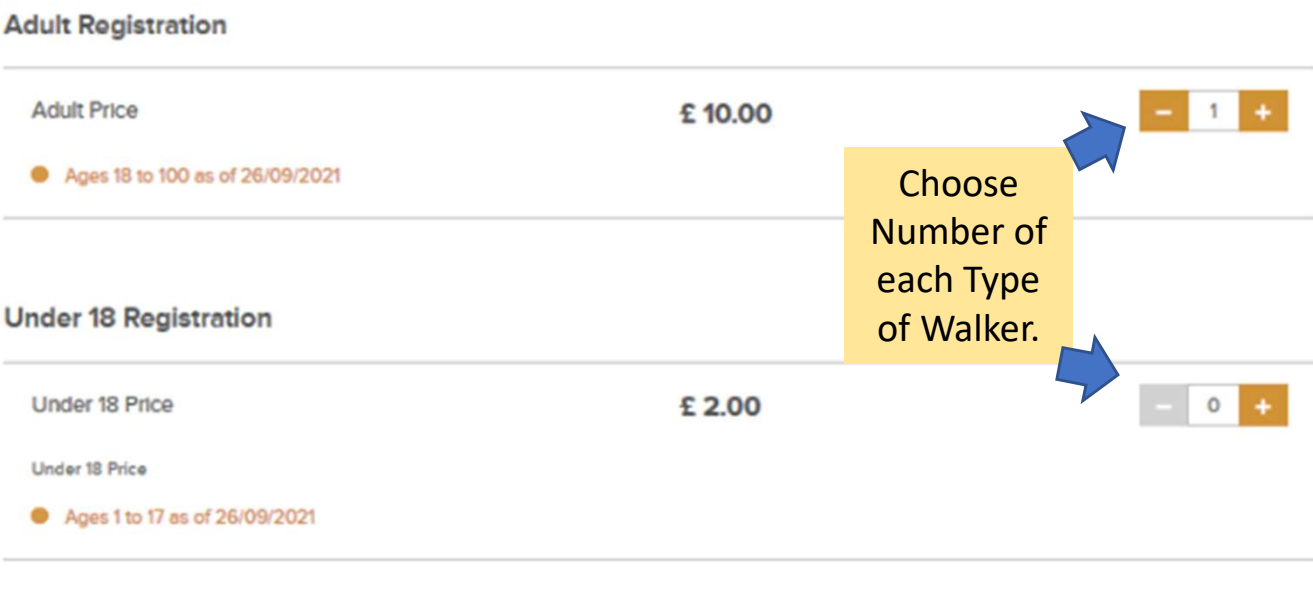

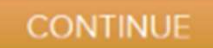

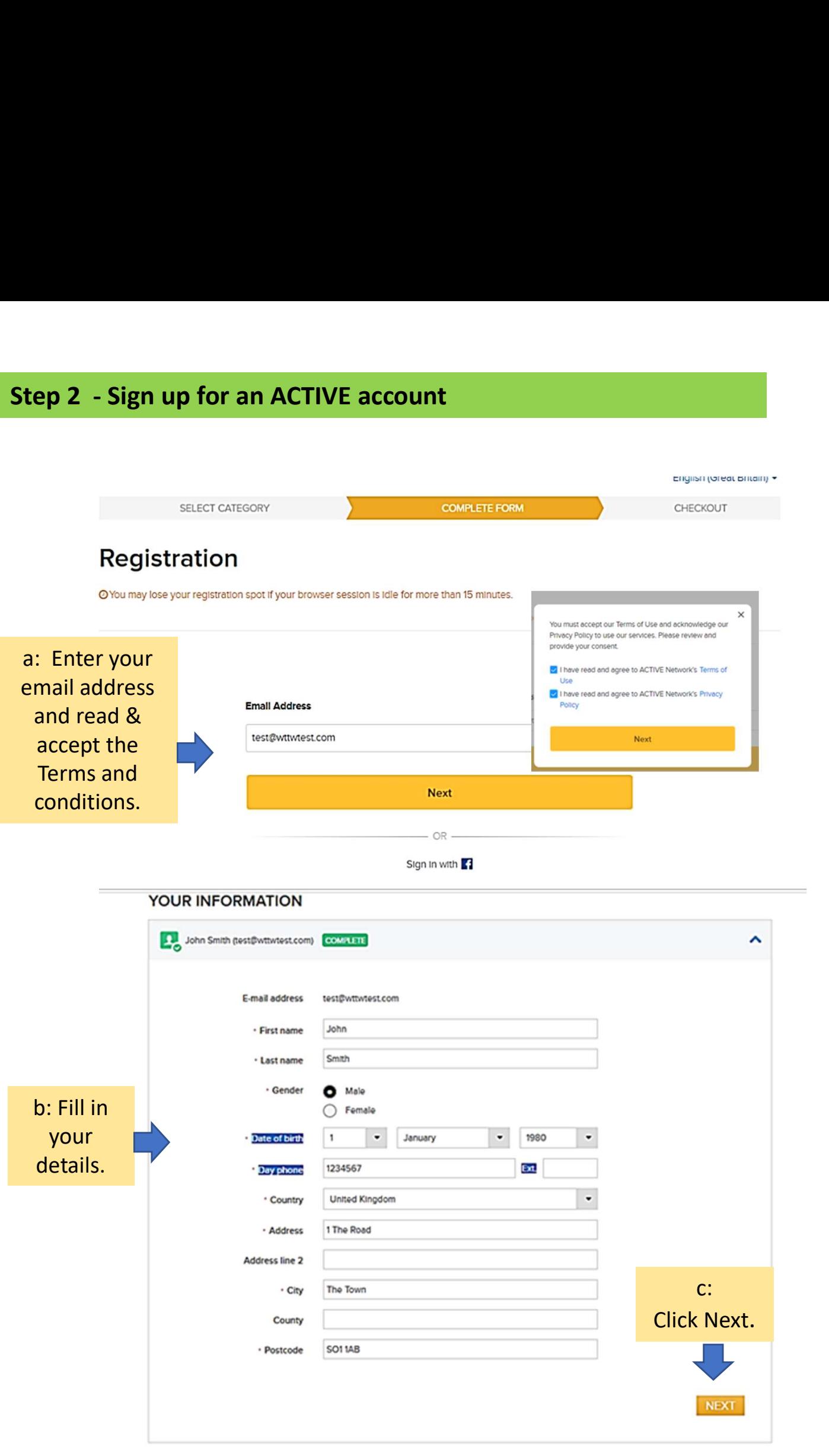

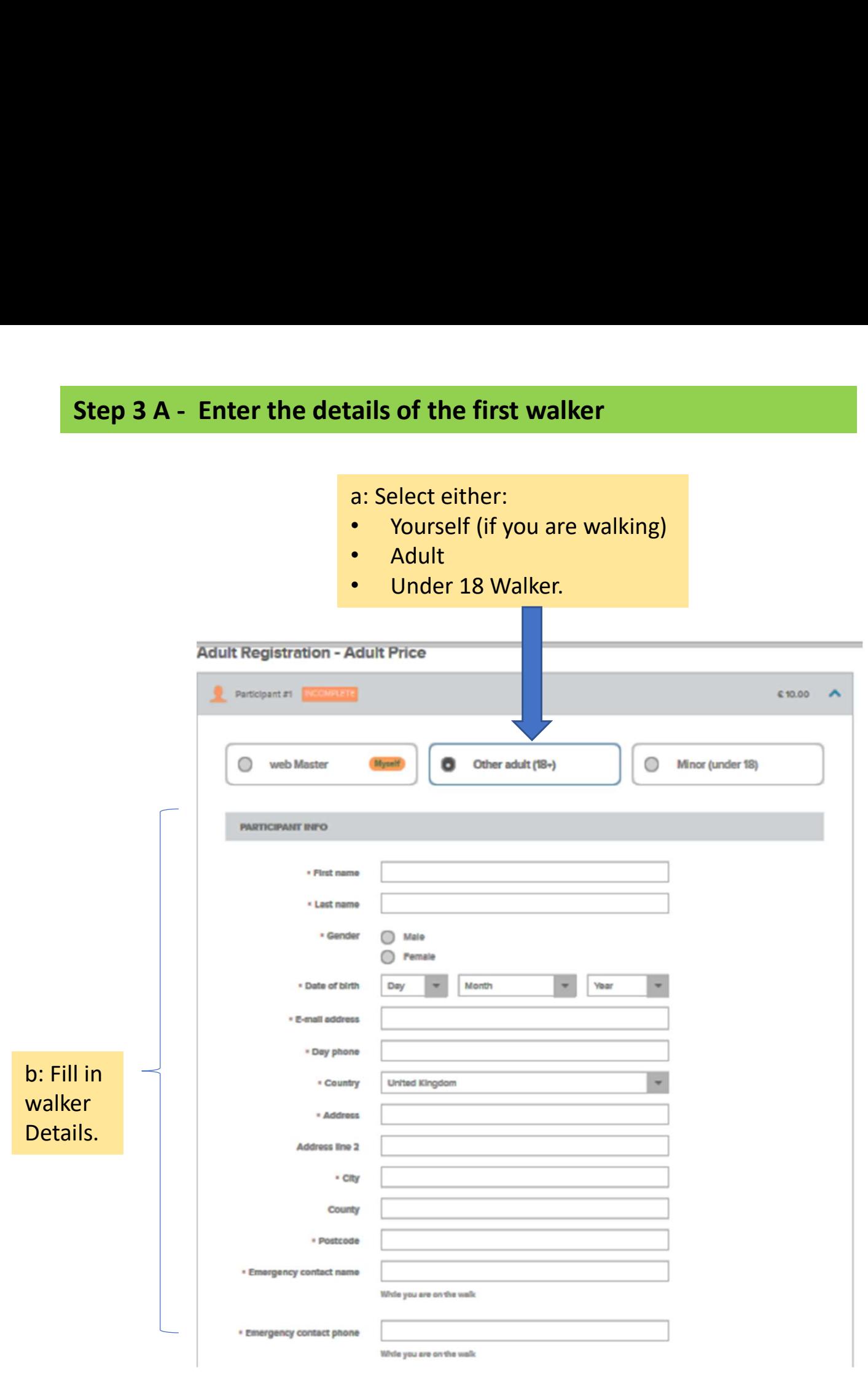

NB: If entering details for an Under 18's you will have to confirm that you are the Parent or Guardian

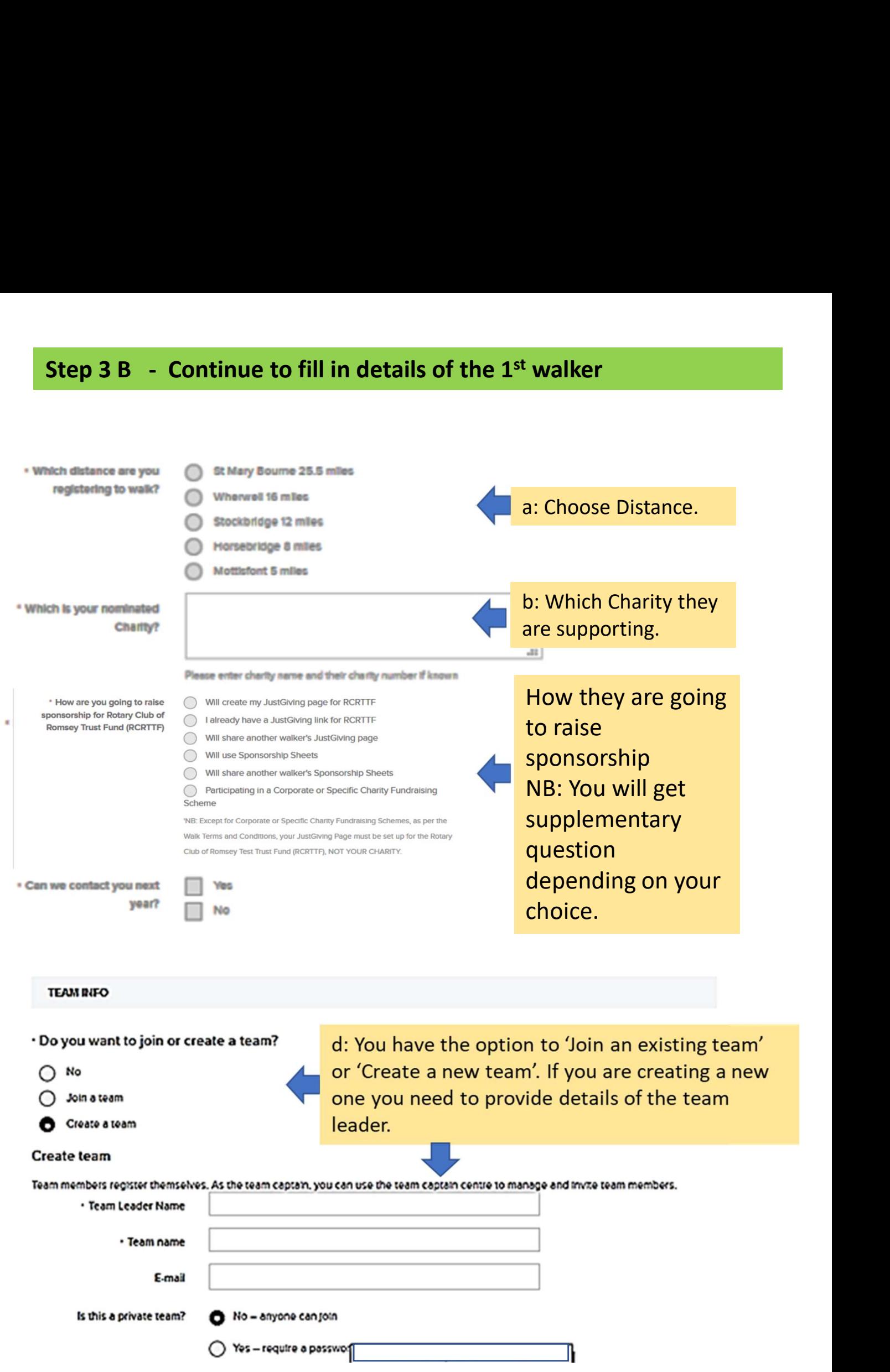

# Step 3 C - Continue to fill in details of the 1<sup>st</sup> walker

# **WAIVERS & AGREEMENTS**

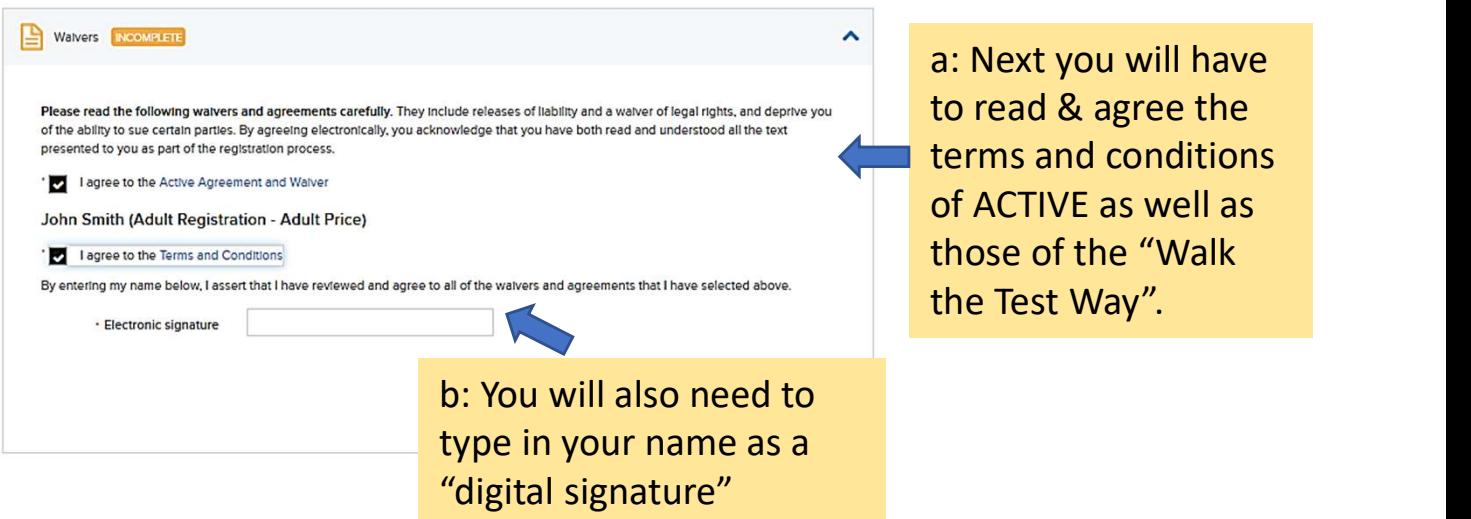

Step 3 D: Repeat steps 3A to 3C for each of the remaining walkers

# Step 4 – Review Order and enter payment details<br>
ELECT CATEGORY

# **ORDER DETAILS**

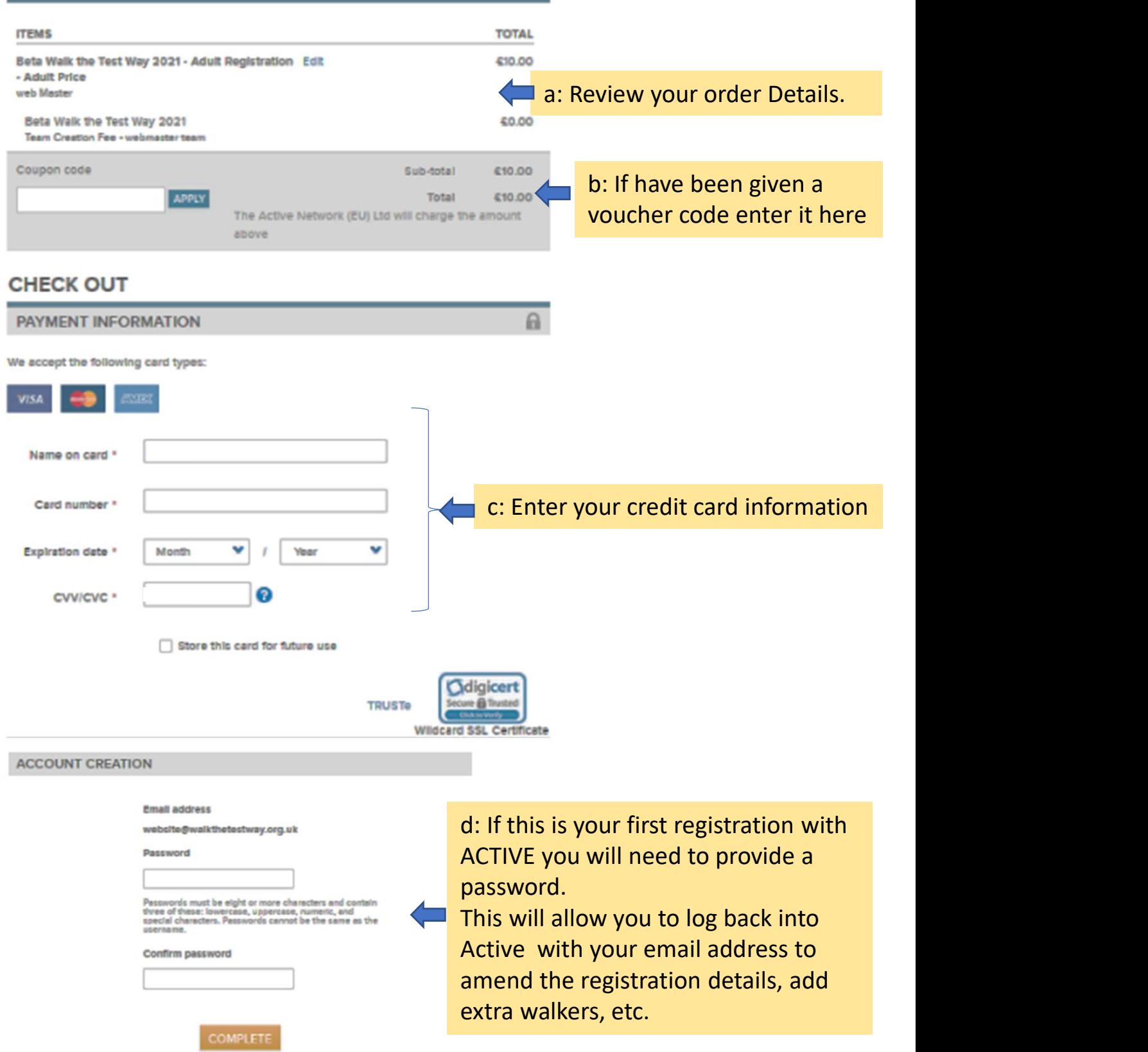